# Cloud Robot(クラウドロボ) (クラウドロボ) シングルサインオンマニュアル

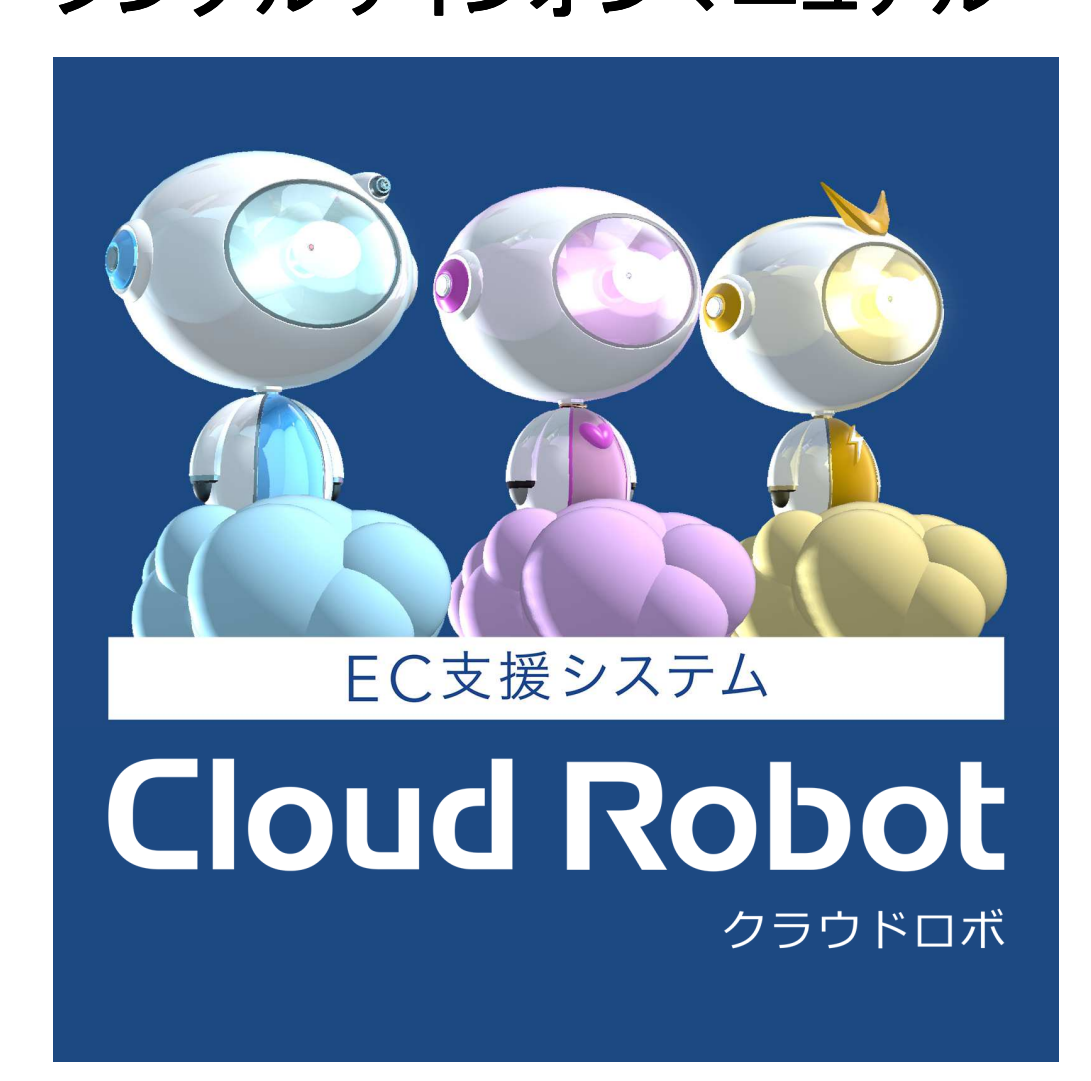

サポートお問合せメールアドレス サポートお問合せメールアドレス お問合せメールアドレス

- zaiko Robot: zaiko@hunglead.com
- item Robot : item@hunglead.com
- Robot-in : harc@hunglead.com

# シングルサインオンとは? シングルサインオンとは?

## 1回のログインで複数プロダクトを楽々管理!

弊社ハングリードの「Cloud Robot(クラウドロボ)」のプロダクト

『zaiko Robot』 『item Robot』 『Robot-in』 を複数アカウントご利用の場合に、1 回のログインで各アカウントをご利用いただけます。

※シングルサインオン用の新しいアカウント「Cloud Robot アカウント」を作成して、 そこにご利用のプロダクトのアカウント情報をご登録いただく形でご利用いただきます。

※複数プロダクトをご利用中、もしくは 1 つのプロダクトで複数アカウントをご利用中 ではない場合には シングルサインオン用の新しいアカウント作成は不要です。

# Cloud Robot(クラウドロボ)とは?

EC 運営の改善はお任せ下さい! 在庫管理・商品管理・受注管理・顧客管理 を担う、下記ハングリード株式会社のプロダクトです。

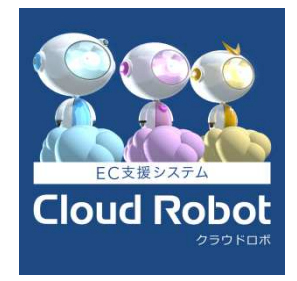

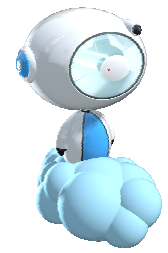

zaiko Robot ミスなくカンタンにだれもが使える在庫連動システム

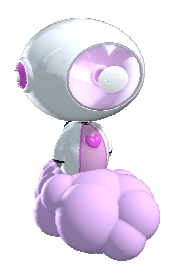

item Robot いつもの商品登録が驚くほどシンプルになる商品管理システム

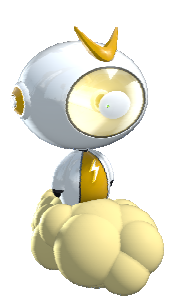

Robot-in

複数店舗の注文を一括して管理することで、受注処理業務を効率化 注文情報から顧客情報をデータベース化し顧客対応アップ!

# シングルサインオンのご利用方法

それでは、シングルサインオンのご利用方法についてご案内いたします。

#### 1: Cloud Robot アカウント作成

いつもご利用のプロダクトにログインします。

ここでは zaiko Robot でご案内いたしますが、ほかのプロダクトでも同じ操作でご利用いただけます。

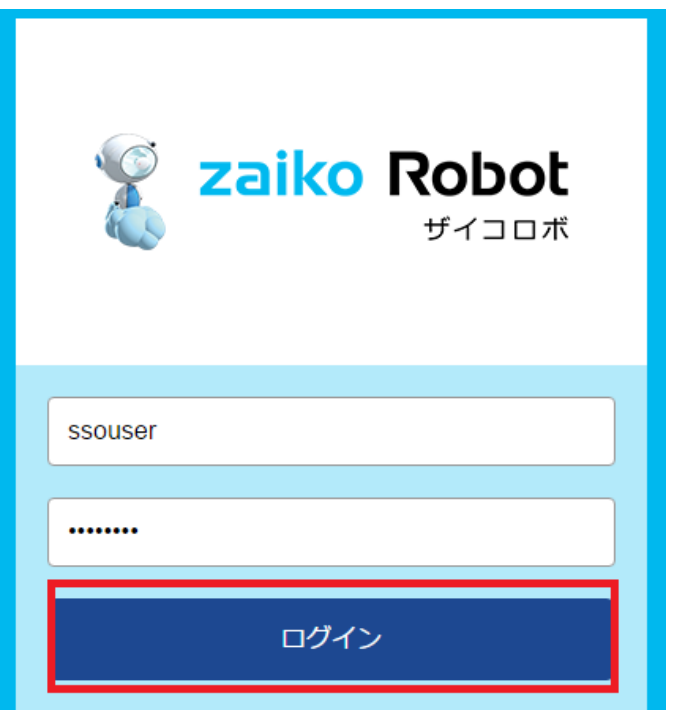

ログイン後のページに[+ 共通アカウント作成]リンクをクリック、 「共通アカウント」とは?をクリックします。

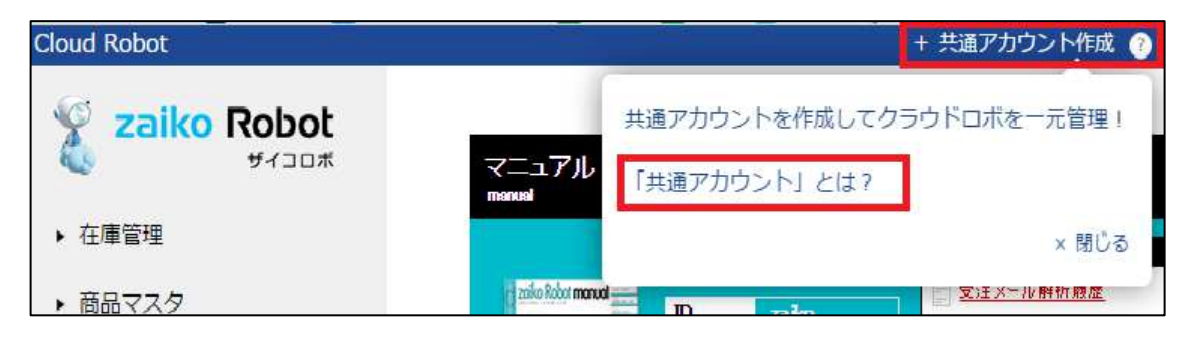

共通アカウントの説明ページから [アカウント作成]をクリック

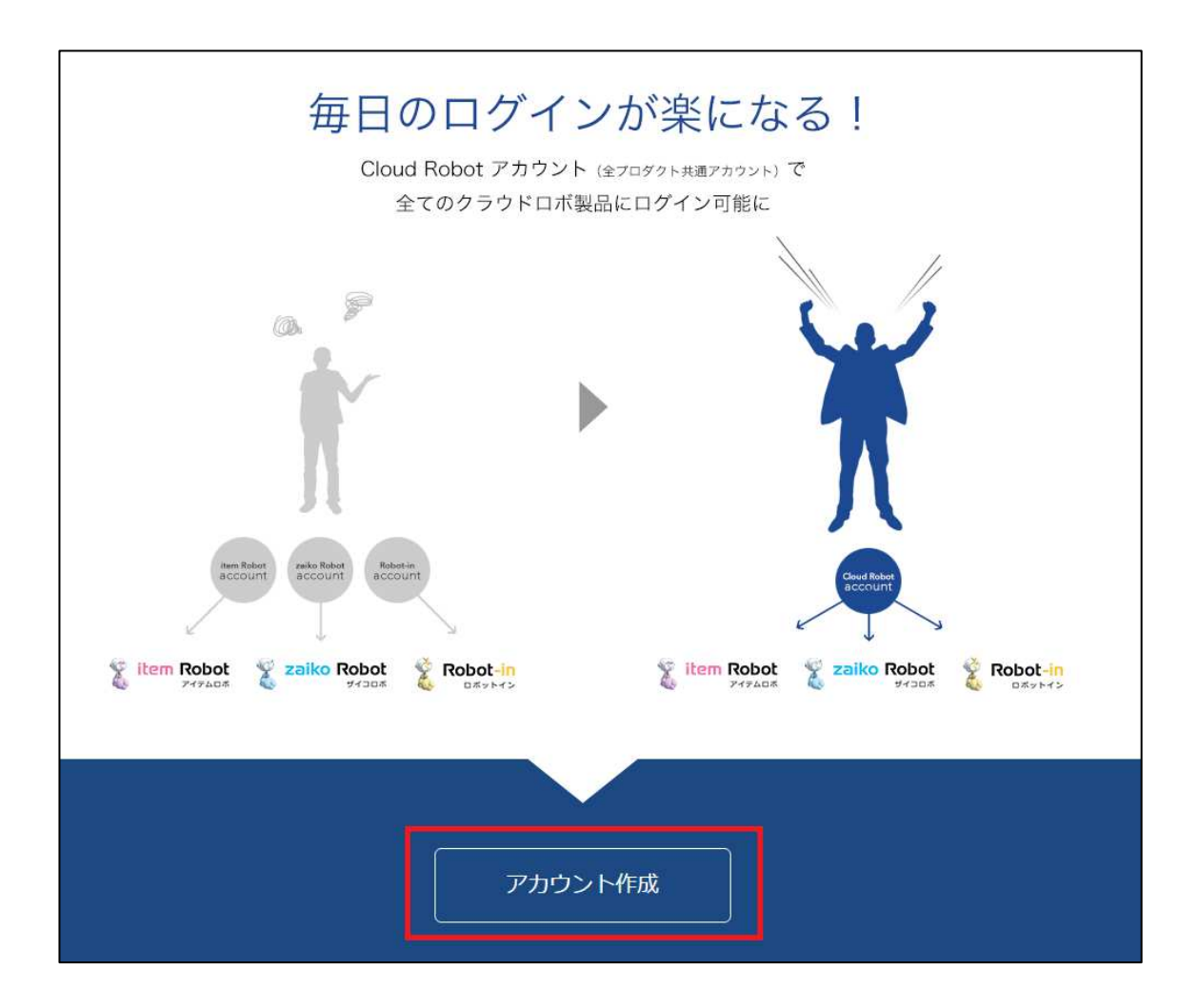

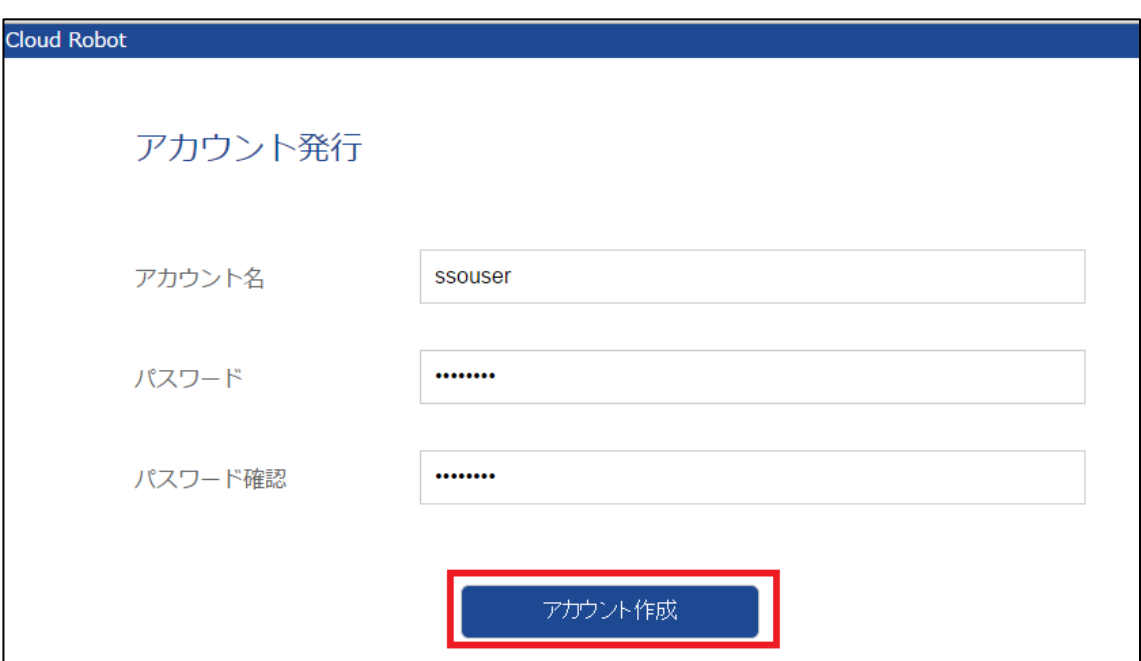

Cloud Robot のアカウント発行画面から貴社の Cloud Robot アカウントを新たに作成します。

アカウント名:Cloud Robot 用のアカウントを登録します。

現在ご利用のプロダクトのアカウントでご登録ください。

 もし、すでに利用されていた場合には後ろに数字か文字列を追加し再登録下さい。 登録可能文字は半角英数字(小文字)です。

パスワード:Cloud Robot 用のパスワードを登録できます。

 大文字、小文字を含む半角英字と半角数字を混ぜた 7 文字以上を登録してください。 現在ご利用のプロダクトのパスワードと同一でも異なっていても構いません。

パスワード確認:パスワードでご設定のパスワードを再度ご入力ください。

ご入力後 [アカウント作成]をクリックします。

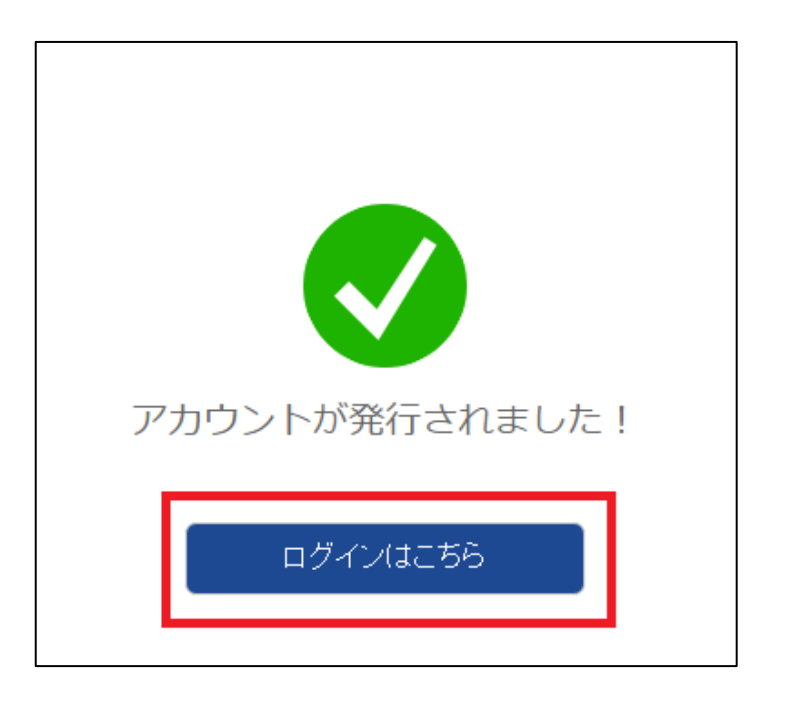

Cloud Robot アカウント発行に成功しましたら、[ログインはこちら]をクリック

2: Cloud Robot へ ログイン

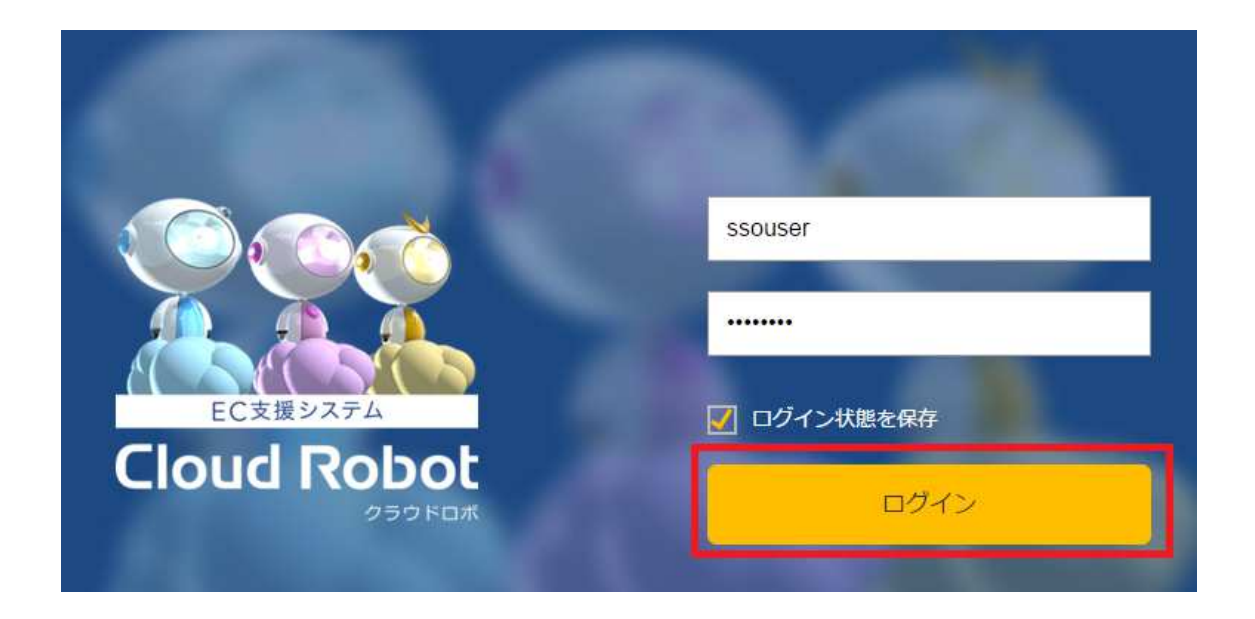

Cloud Robot ログインページから先ほど作成した、Cloud Robot アカウントでログインしましょう。 Cloud Robot ログインページはアカウント作成後の、[ログインはこちら]をクリックしてアクセスでき ます。

もしくは直接下記の URL にアクセスください。

https://sso.cloud-robot.co/login/

【便利な使い方!】 便利な使い方!】 このページをお気に入りにしておくと、今後はここからログインするだけで、各プロダクトをご利用 いただけます!!

## 3: Cloud Robot アカウントにプロダクトのアカウントを追加(紐づけ)

Cloud Robot へのログインに成功すると、プロダクトが登録されていない場合、このようなトップ画 面になります。

[+ 製品を追加]をクリック

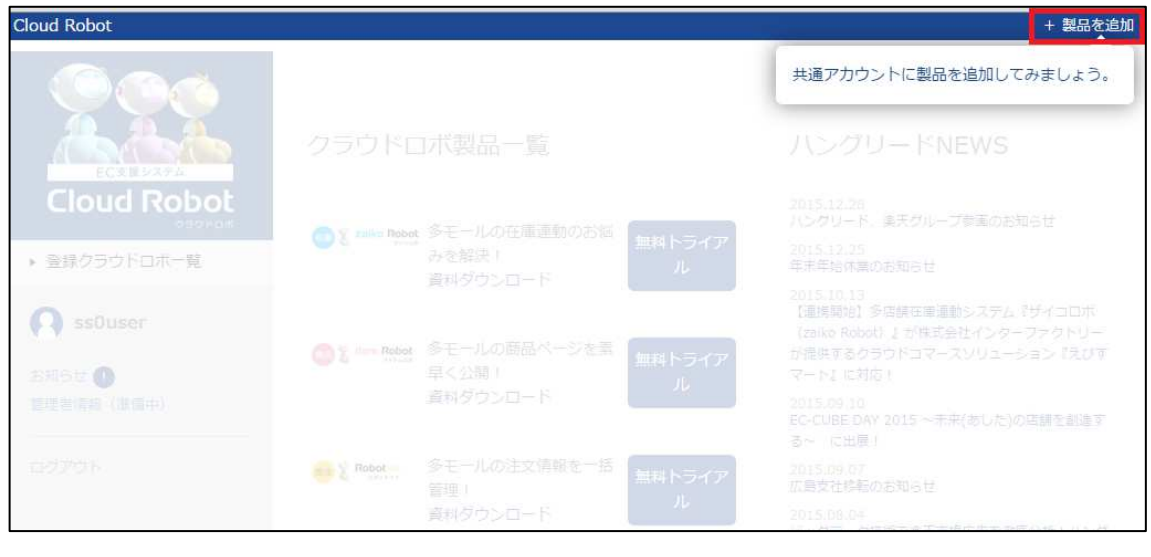

### 登録クラウドロボ一覧画面の追加したい製品の[アカウント追加]をクリック

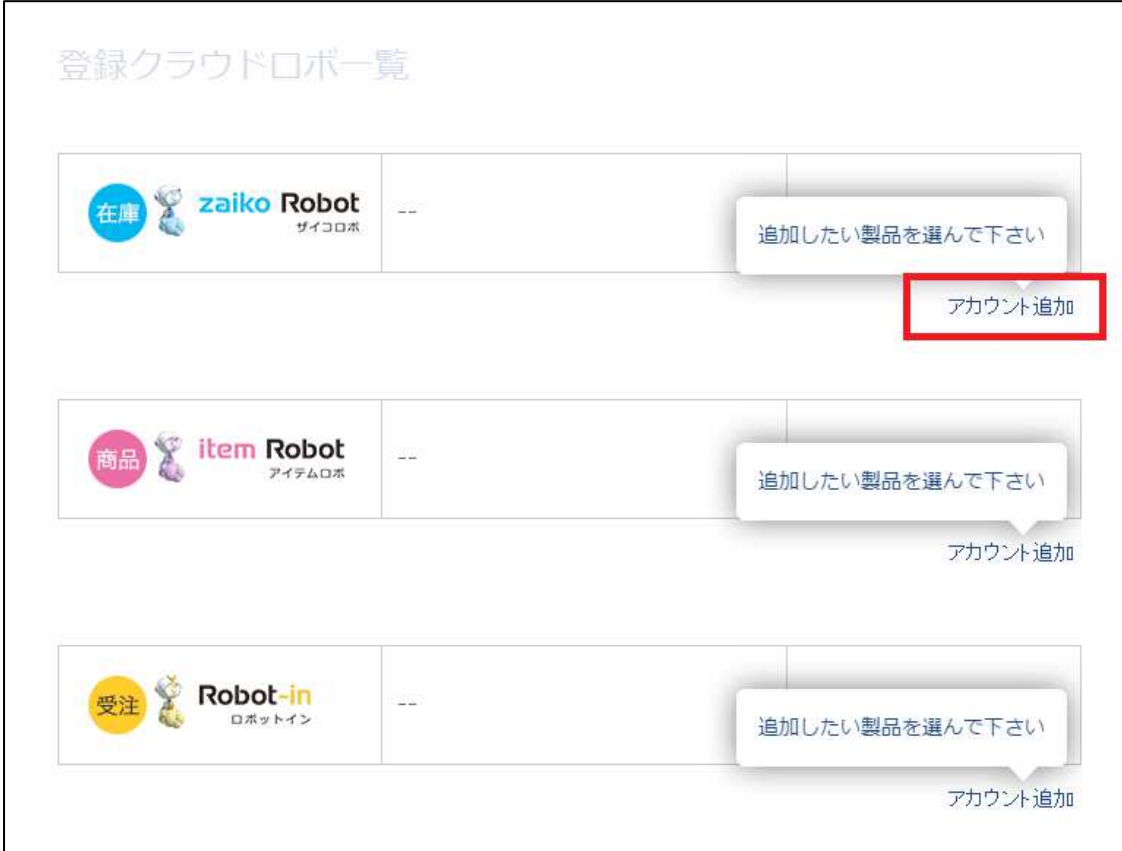

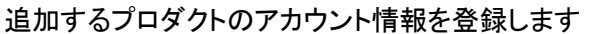

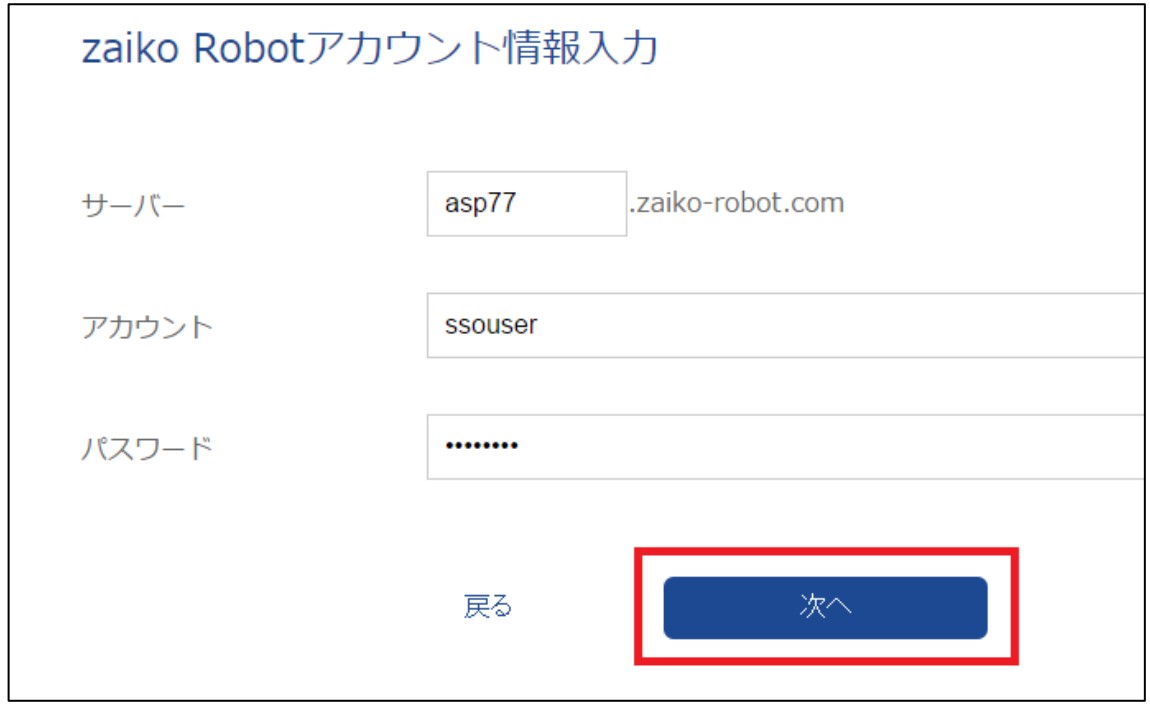

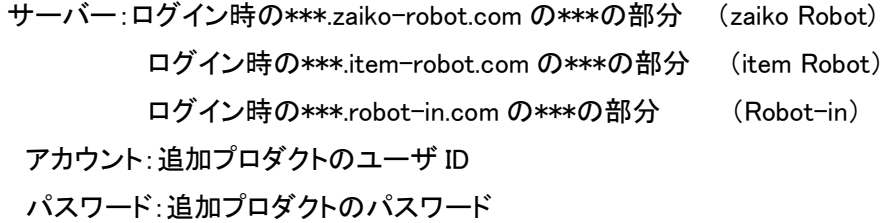

確認画面で登録内容をご確認の上問題が無ければ[実行]をクリック

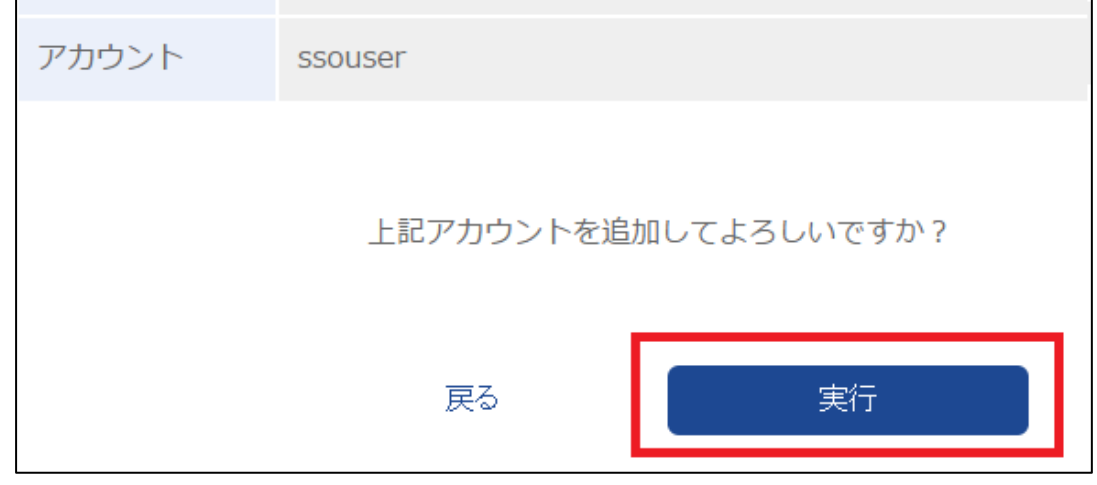

無事アカウント追加されました!

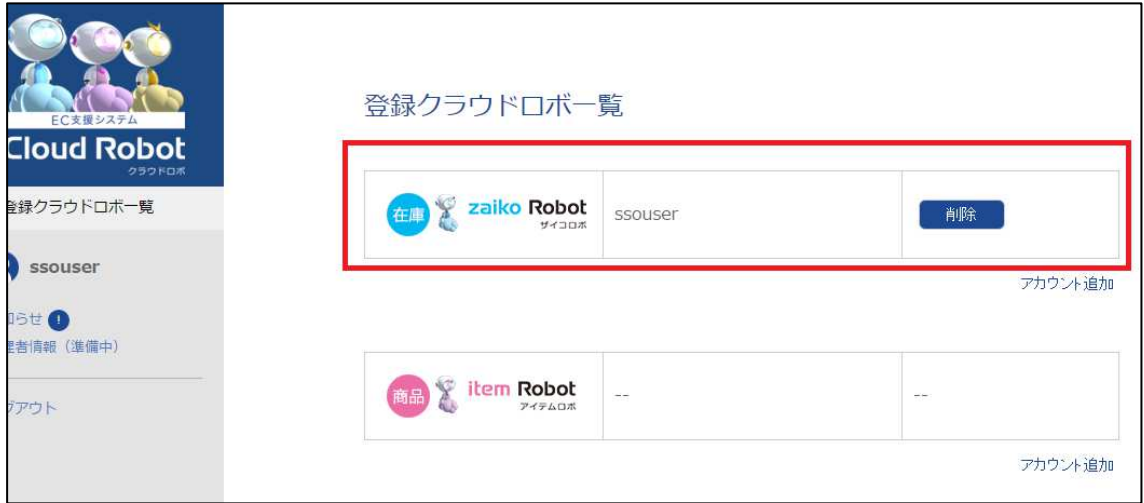

## 同様にアカウント追加していきましょう!

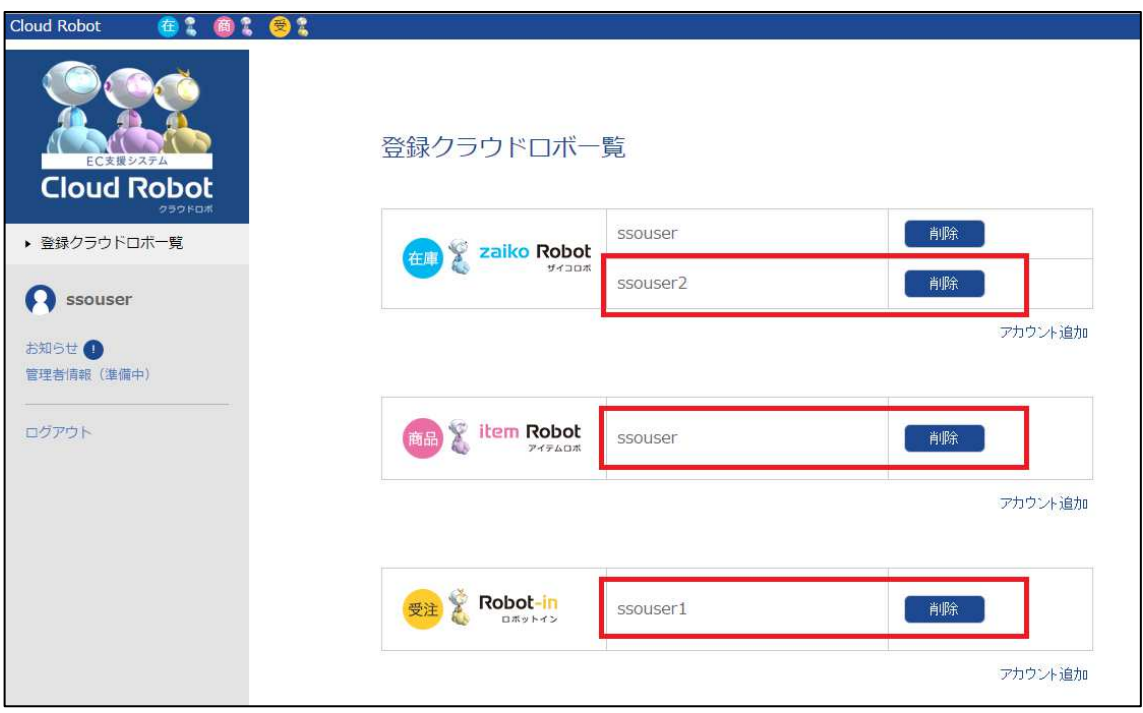

各プロダクトには上部のアイコンをクリックして各管理画面にアクセスできます。

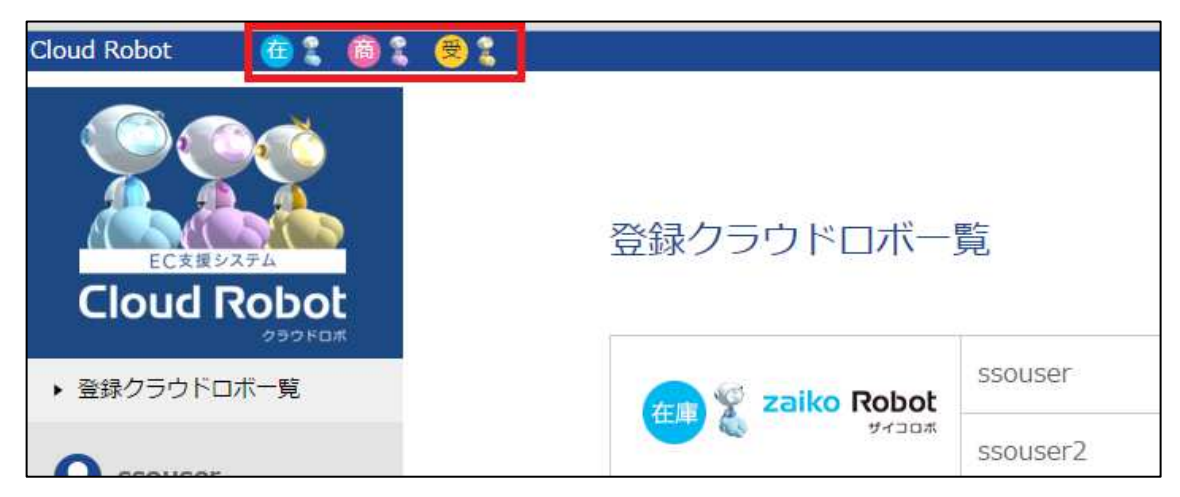

同一プロダクトで複数アカウントを登録している場合には、アイコンをクリックした後に、 アカウントを選べます。

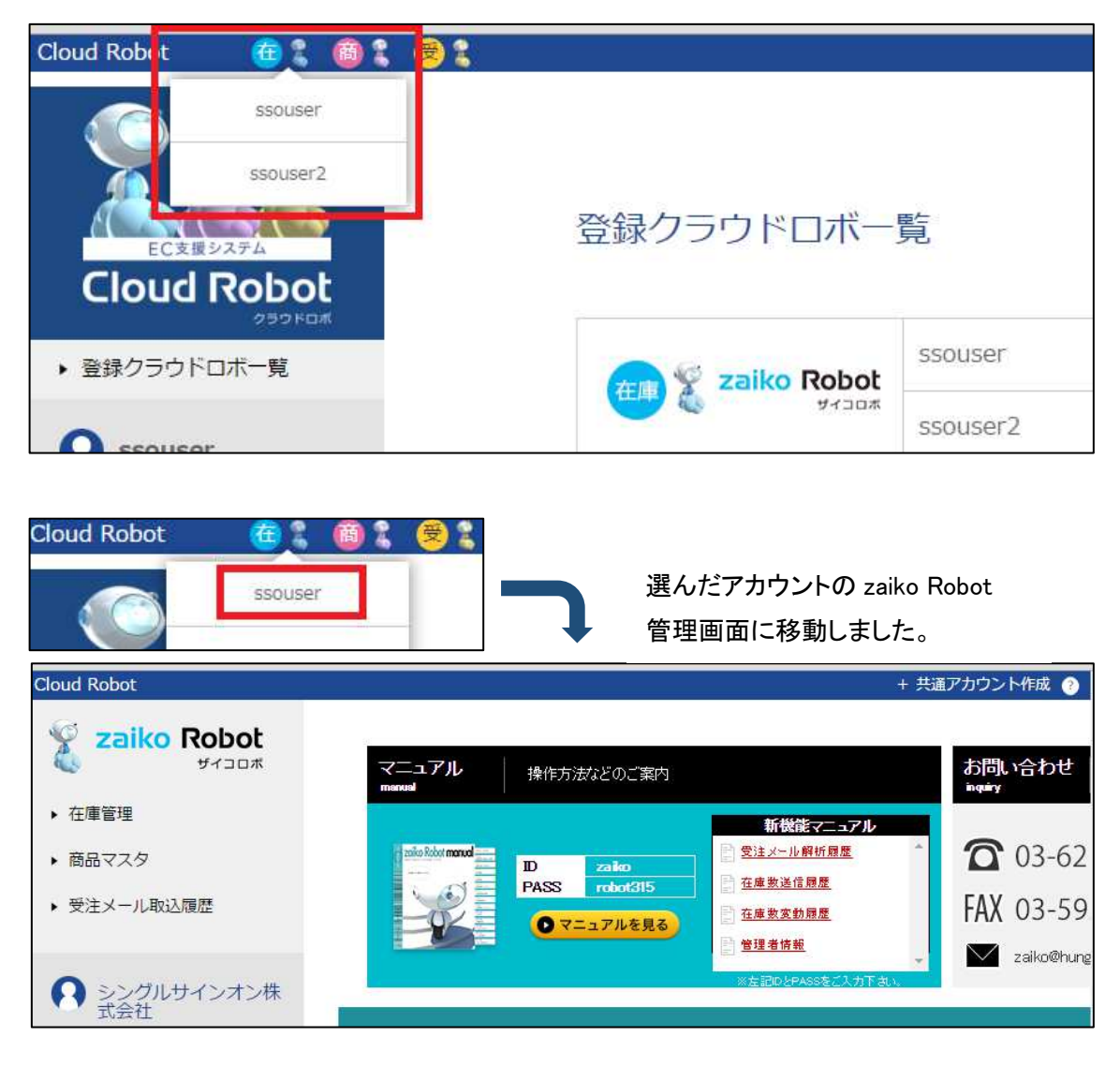

## 【こんな時どうしよう ! ? シングルサインオン FAQ】

- Q. Cloud Robot ログインができない、アカウントとパスワードの組み合わせが分からなくなってし まった!
- A. 一旦、別のアカウントを作成してご利用ください。 貴社のアカウントの後ろに数字か文字列を追加し新規作成ください。 後日、元々ご登録いただいたアカウントが貴社のものであると確認できた際には そちらのパスワードをリセットしてご利用いただけるようにいたします。

シングルサインオンリリース直後はお問合せが殺到する可能性が高く、 サポートにて個別対応を行う場合に多くのお時間をいただいてしまう可能性があるため、 上記対応といたします。ご協力のほどお願いいたします。

Q. 人によって、使ってもらいたいプロダクトが違うのを管理したい。

A. 貴社のシングルサインオンアカウントを複数作成していただき、問題ございません。

- 例:基本アカウントが 『ssouser』で「zaiko Robot」「item Robot」「Robot-in」ご利用会社 メインアカウントには 3 プロダクトを紐づけしているけど、 鈴木さんには「zaiko Robot」「item Robot」のみを使用してもらいたい場合には、 『ssouser\_suzuki』というアカウントを作成して、そのアカウントに 「zaiko Robot」「item Robot」を紐づけして鈴木さんに使用してもらえます。
- Q. Robot-in のサブアカウントを登録したい。
- A. Robot-in のサブアカウントには現在対応しておりません。 恐れ入りますが、Robot-in のサブアカウントは通常の Robot-in のログイン画面からログイン ください。